LOG IN & NAVIGATE PCARE STIP SHEET

PrecisionCare (PCare) is Springbrook's electronic health record (EHR) used by staff to support the participants we serve and used to generate billing and reports. PrecisionCare is the primary database that Springbrook uses to manage the participant's program, health, and personal information.

This tip sheet will show you how to log in, navigate the home page, and set up your esignature.

#### Log into PrecisionCare

1. Go to Springbrook's website, **[www.springbrookny.org](http://www.springbrookny.org/)** and click FOR EMPLOYEES in the header bar of the home screen.

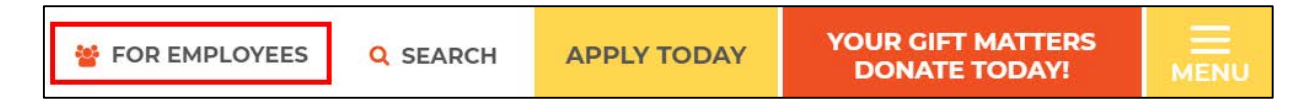

2. Below Helpful Links, click on the PrecisionCare icon.

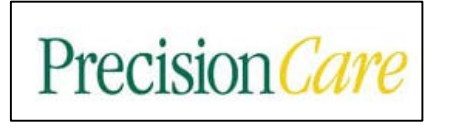

3. Enter your User Name and Password, click Log In.

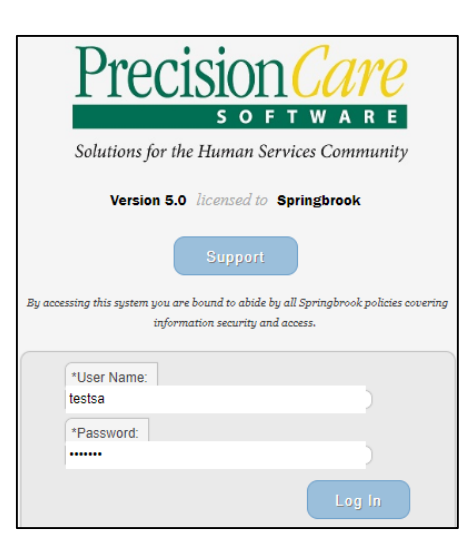

**!** 

Your user name is the same as the username portion of your email address (username@springbrookny.org) unless otherwise directed by your instructor.

If you walk away from your workstation, log out. Every time! It is paramount that you secure participants' protected health information (PHI) and personally identifiable information (PII).

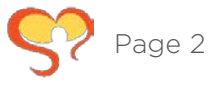

## Navigation And Set Up

Once you have successfully logged in, you will land on the home page. The home page contains a series of tools across the top of the page that manage actions like alerts and the calendar. Alert bubbles appear on items awaiting your attention.

By default, no participant's record is in view when you first log in. You will use the Menu button as the primary tool to access participant information and reports.

#### Review of the PrecisionCare Dashboard

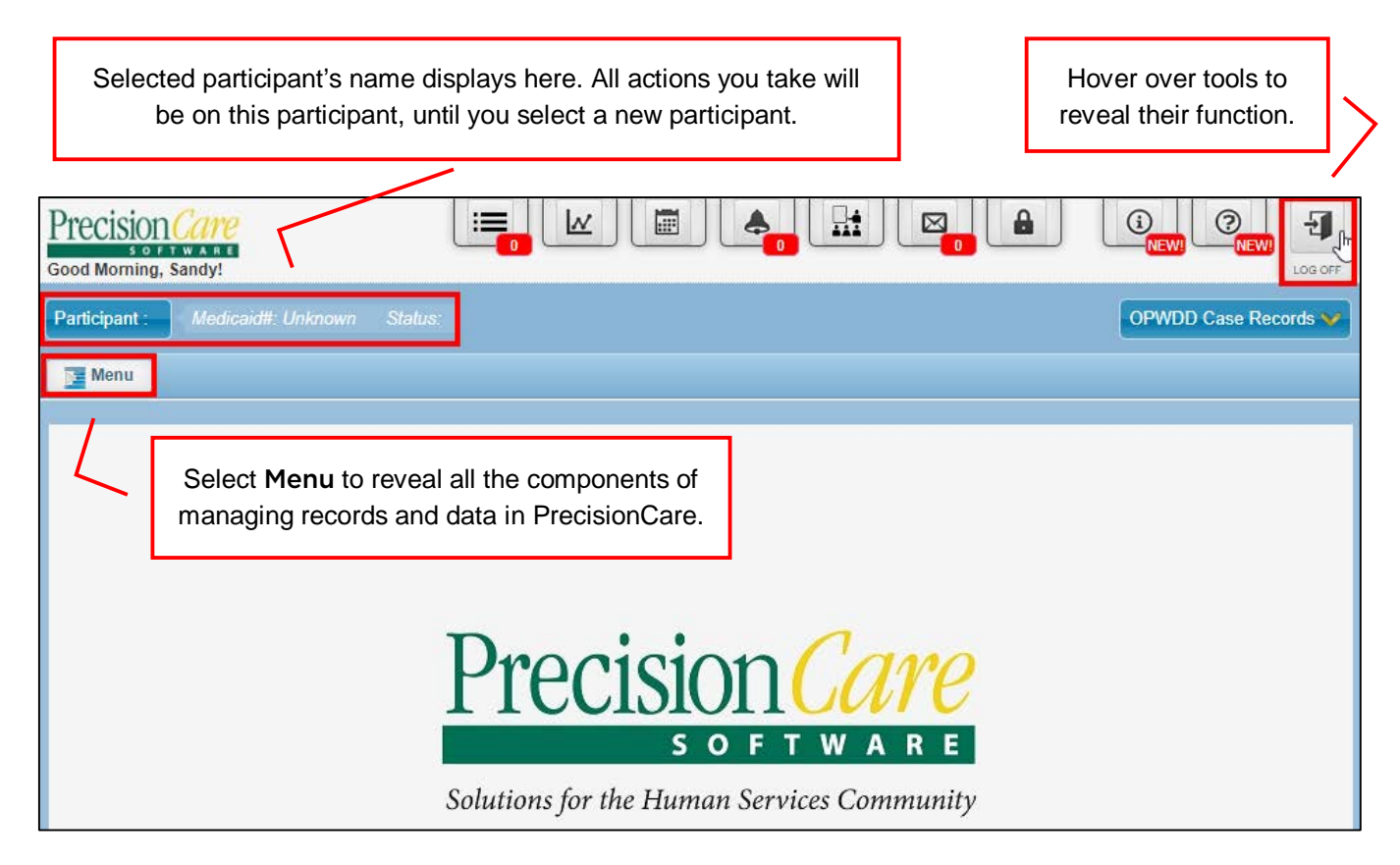

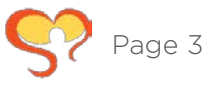

### Set Up Electronic Signature Password

In addition to your login credentials, you will create an e-signature password that you will use when attesting to certain submissions throughout PrecisionCare.

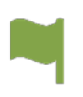

This e-signature password is different than your system username and password. Should you forget your e-signature password, submit a Help Ticket, but be sure to identify that it is your e-signature password that needs to be reset, not your system password.

# Electronic Signature Password

1. Click Menu, then select Progress, and then Set Electronic Signature Password.

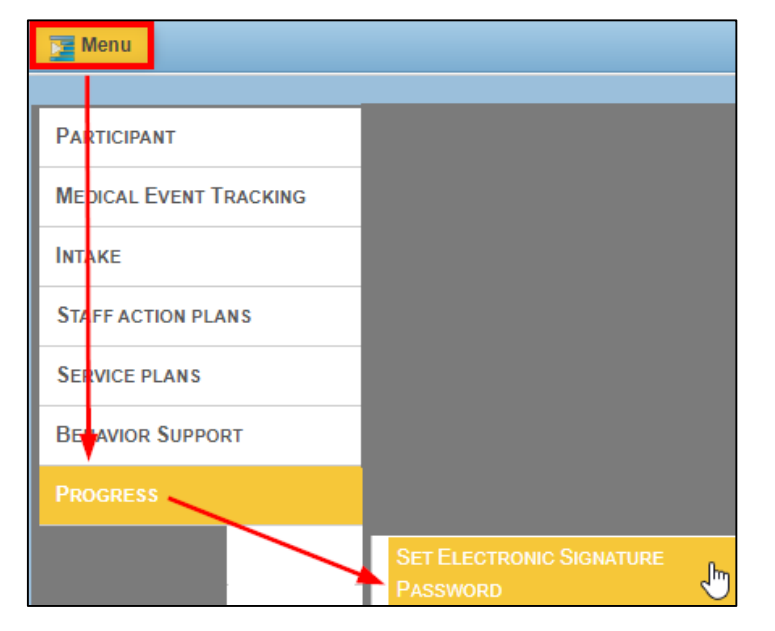

2. You are alerted to the password parameters. Click the message to hide it.

Please enter a new esign password. It must:

- 3. Type a password in the New E-Sign Password field. Use the Springbrook format when you create it: Uppercase first name initial plus lowercase last name initial plus the last four digits of your social security number (Pcare1985)
- 4. Again, type the same E-Sign Password in the Confirm E-Sign Password field.
- 5. Press Enter and your e-signature password will be saved.